# Microsoft PowerPoint 2016

### Practice PowerPoint Presentation

#### Slide 1

 Welcome to Wheaton Public Library o Expanding on Excellence

#### Slide 2

- Contact Us
	- o 225 N. Cross St., Wheaton, IL 60187
	- o 630-668-1374
	- o [http://www.wheatonlibrary.org](http://www.wheatonlibrary.org/)

#### Slide 3

- Collections (2015-2016)
	- o Hardcover Books
		- $-279.982$
	- o Music CDs
		- 18,621
	- o DVDs & Blu-Rays  $-17,749$
	- o Materials Loaned
		- $-1,136,701$

#### Slide 4

- History of the Library
	- o Established 1891
	- o (Insert photo)

#### Slide 5

- Onward and Upward
	- o Present location 1965
	- o (Insert photo)
	- o Expansion 1979
	- o (Insert photo)

#### Slide 6

- The Wheaton Library in 2007
	- o (Insert photo)

#### Slide 7

- The Finished Building
	- o (Insert photo)
	- o Reopened 2/12/2007
	- $\circ$  Dedication 4/15/2007

#### Slide 8

- Enjoy the Library!
	- o (Insert ClipArt)

### Screen Layout

- A. **Ribbon** provides access to commands and functions of PowerPoint
- B. **Slide Pane** This is the main area of the screen where you will insert text, graphics, photos, etc.
- C. **Slides Tab** This is the space on the left side of the screen, which shows a thumbnail of each slide you have created.
- D. **Status Bar** Add Notes or Comments to the presentation, zoom in or out, or run the presentation from the current slide.

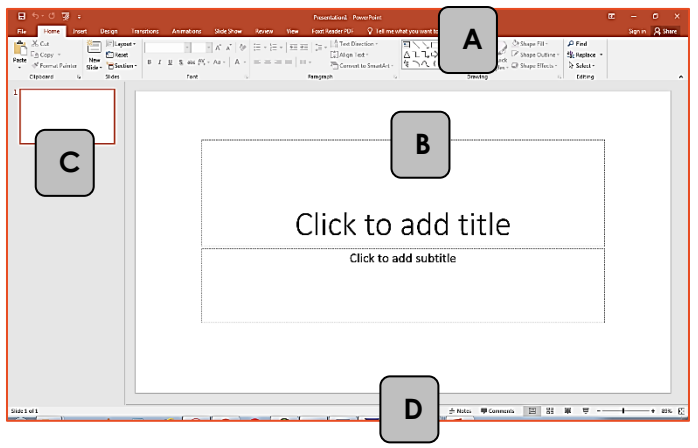

# The Backstage View – Manage your Documents

### Click the File Tab

- **New** To create a new presentation
	- o Click *Blank Presentation* from the list of presentation types, or
	- o You may also choose a template by clicking any of the presentation types listed, or use the search box for a specific template or theme (e.g. Music, or Green). Note: You must be connected to the Internet in order to download a template.
- **Open -** To open a presentation that you created previously and is saved
	- o **Recent** lists presentations opened today, last week, and older.
	- o **One Drive** is Microsoft's cloud storage. It allows collaboration in real time.
	- o **This PC** opens a file directory to your computer
	- o **Add a Place** adds an Office 365 SharePoint or OneDrive folder to quickly save to the cloud
	- o **Browse** to the desired presentation on your computer, network drives, or external drives (such as a flash drive).

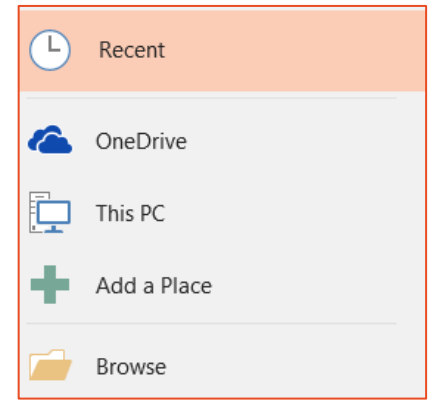

日

ரூ

#### **Print**

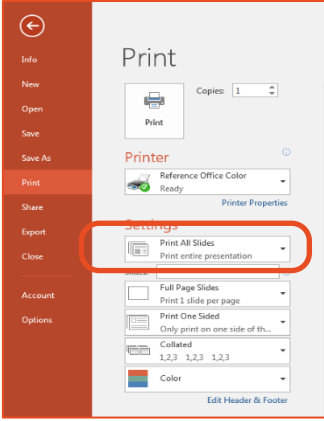

- o **Full Page Slides**  This prints one slide on each piece of paper.
- o **Handouts** Select the number of slides per page (1, 2, 3, 4, 6, or 9).
	- \*Note Take a look at the Handouts section in the Print window. It will show you how the slides are arranged. Specifically, printing 3 slides provides room for note-taking during a presentation.
- o **Notes Pages** This prints any notes you may have added to the slide bel ow the slide, one page per slide.
- o **Outline View** This prints the slides as an outline (text only).

o **Color/grayscale** – Save some ink on your printer by selecting Black and White. This wipes all the extra color from the presentation, leaving the text.

- **Save –** save a copy of your file for later access
	- o You may also click the Save icon located in the Quick Access Toolbar.
	- o *Note*: The first time you save a document, it automatically takes you to *Save As*, so you can designate a file name and a save location. However, every subsequent

Save, you will *not* see this window. To change the name or location of a file, choose **Save As**.

- To *Save Your Document to be opened as a PDF*, choose **Save As**.
	- o In the **Save as type** box, below File name, choose **PDF**.
- **Close -** To close a document without closing Word.

### Creating a New Slide

Go to **Home** (tab) **Slides** (group) **New Slide** (button)

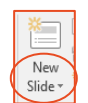

- o Top half of the New Slide button automatically chooses a slide for you
- o Bottom half of the New Slide button lets you choose a slide (see Slide Layout below)
- Shortcut: Right-click in the **Slides Tab New Slide**

# Slide Layout

Select a slide layout based on the type of information you will be placing on the slide.

- *Title Slide* is the default first slide
- *Title and Content* is the default second slide
- You may select the layout when creating a New Slide by clicking the bottom half of the New Slide button
- To change the layout of an existing slide:
	- $\circ$  **Home**  $\rightarrow$  **Slides**  $\rightarrow$  **E** Layout  $\rightarrow$

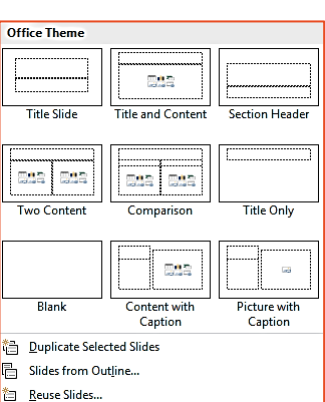

### Choose a Theme– **Design tab**

 Choose a pre-made design to take care of font, colors, text box placement, and backgrounds in one step.

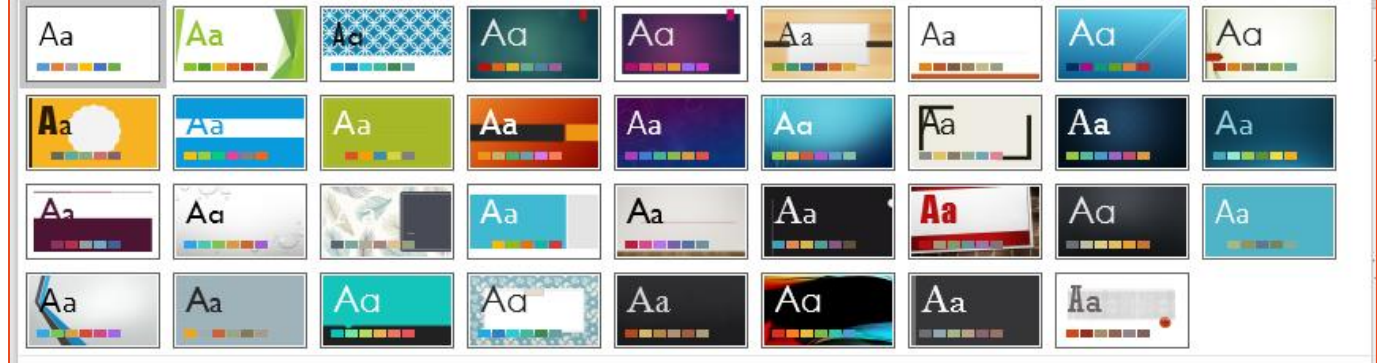

### Variants – **Design Variants**

PowerPoint provides 4 style variations on your chosen theme.

You may further customize by:

- **Color** Microsoft has a series of standard color schemes from which to choose (blue-green, red, etc.)
- **Font** complementary font families, such as Arial and Times New Roman
- **Effect** change the look of text boxes, with beveling, 3-D and color gradients.
- **Background Style** effects the color and transparency of the background.

You may also create your own Color Scheme, Font Family and Background Style.

### Placeholders

The most efficient way to insert content into PowerPoint is to utilize the pre-designated areas on the Slide Pane. Look for: *Click to add title, subtitle, text*, etc. These are called Placeholders. All you have to do is click and start typing.

# Auto-Fit

PowerPoint automatically adjusts text size so that it fits within a slide. This is called *AutoFit Text to* 

*Placeholder*. Once it has started AutoFitting, you will see this button  $\left|\frac{1}{\cdot}\right|$ . If you click the button, you can choose **Stop Fitting Text to this Placeholder.** The text will move past the placeholder, and eventually off the slide itself. Or, choose from the following:

- **Split Text Between Two Slides** takes the current amount of text and divides it between the current slide and second, new slide
- **Continue on a New Slide** moves anything after the cursor to a new slide.
- **Change to Two Columns** splits the placeholder into 2 columns

# Text Formatting

### Font Group

- Font  $\boxed{\text{Calibri (Body)}$   $\rightarrow$  You may select from any font available on your computer. To change the font for every slide, go to **Home**  $\rightarrow$  **Editing**  $\rightarrow$  **Replace**  $\rightarrow$  **Replace Fonts.** Be cautious – cursive fonts or heavily stylized fonts, such as French Script or *Vivaldi*, are not necessarily readable fonts.
- $Size 20$   $\sqrt{x}$  Use this to change the size of your text manually. You may also use the Increase and

 $A^{\dagger} A^{\dagger}$ Decrease Font Size buttons.

- **Emphasis B** *I* **U S** Make Your Text **Bold**, *Italicized*, <u>Underlined</u>, Shadowed, or any combination!
- Font Color Use the font Color icon to select from within your Color Scheme. Or choose More *Colors* for something outside the scheme.

### Paragraph Group

- **Horizontal Alignment**  $\boxed{=}$   $\boxed{=}$   $\boxed{=}$  Left, Center, or Right Aligned, or Justified
- **Vertical Alianment Fight** Align Text  $\mathbf{r}$  Top, Middle, or Bottom of the Slide
- **Bullet or Number Style** -
- **Text Direction**  $\frac{||\hat{n}|}{||\hat{n}|}$  **Text Direction**  $\overline{r}$  **Horizontal, Rotated, or Stacked text**

### Inserting Content – **Use the icons in the placeholder, or the Insert tab**

- **Table** This is for displaying columns or rows of information, such as financial data or statistics.
- **Chart**  Choose from dozens of chart types including line, bar, column, and area.
- **SmartArt** Select from various organizational charts and diagrams. Diagrams can help illustrate relationships or clarify hierarchies.
- **Picture from File** Add a picture from your computer, disk, or flash drive.
- **Online Pictures** In Office 2016, the Bing search engine is utilized to search for images that are tagged with a Creative Commons license. That means image results can be used without copyright issues. For more information, visit [http://creativecommons.org/licenses/.](http://creativecommons.org/licenses/)  $11111$
- **Video**
	- o Video from File
		- Browse to insert a video you have saved on your computer, disk, or flash drive.
	- o Video from YouTube
		- Type a search in the text box, scroll to find the one you need, and then click Insert.
	- From a Video Embed Code
		- Use a web browser to find a video.
		- Find the link on the web page to embed the video in a link. The icon to embed often looks like this:  $<$  />
		- **Highlight, then copy the code.**
		- Go back to PowerPoint.
		- **Paste the Embed Code in the text box.**
		- Click the Insert arrow.

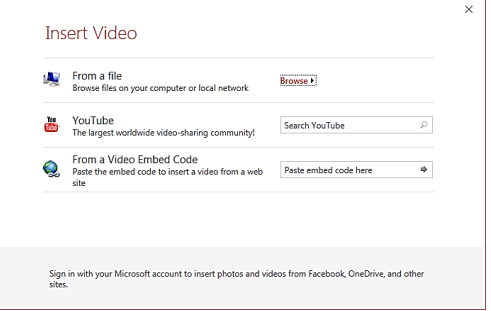

### Animation Schemes – **The way the text becomes visible on the screen**

Note: For Animations to work, you must click on each object in the slide, and then select an Animation.

- Go to **Animations**  $\rightarrow$  **Animation**
- Click the *more* arrow  $\sqrt{15}$  to select from the following categories of animation
	- o **Entrance** begins with a blank screen. Each click of the mouse adds another bullet point.
	- o **Emphasis**  all bullet points are visible, but each click of the mouse causes an effect, such as a pulse or a color change
	- o **Exit**  all bullet points are visible initially. Each click of the mouse makes a bullet point disappear.

# Slide Transition– **The way one slide segues to the next**

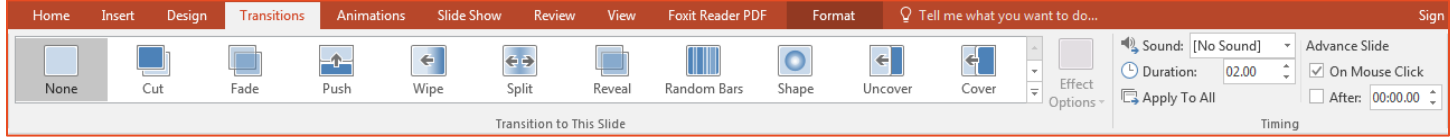

You can select a different transition for each slide, or apply one transition to all.

- Go to **Transitions Transition to This Slide***.*
- To apply the same Transition to all slides:
	- o Choose the desired transition, and then click **Apply to All**.

### Running a Slide Show

PowerPoint was designed to be run on a full screen, with the toolbars hidden from view.

- Go to **Slide Show**  $\rightarrow$  **Start Slide Show**  $\rightarrow$  **From Beginning** 
	- o By default, PowerPoint assumes someone will be running the presentation and advancing the slides.
	- o The space bar, Enter key, arrow keys, and the left mouse button
- To make the slideshow run by itself:
	- o Go to the **Transitions** tab.
	- o Uncheck *On Mouse Click*.
	- o Check *After:* and choose an amount of time (in seconds).
	- o **IMPORTANT**: Click **Apply to All** (this makes all slides advance automatically).
	- $\circ$  Go to **Slide Show**  $\rightarrow$  **Set Up**  $\rightarrow$  **Set Up Slide Show.**
	- o Under Show Type, choose Browsed at a Kiosk and click OK.

IF YOU HAVE QUESTIONS, FEEL FREE TO EMAIL ME. danascomputerclasses@gmail.com